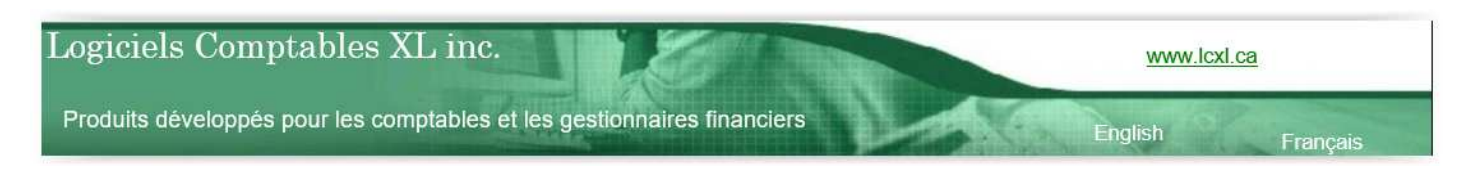

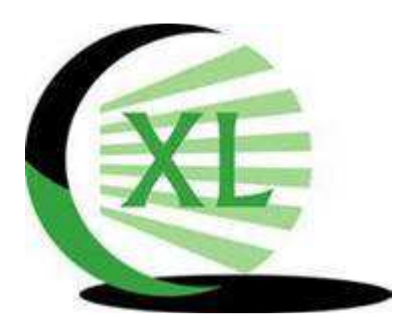

# *LOGICIELS COMPTABLES XL INC.*

*PRODUITS DÉVELOPPÉS POUR LES COMPTABLES ET LES GETIONNAIRES FINANCIERS* 

# **XL DOSSIER - NOTES DE VERSION 3.76**

## Introduction

Merci d'être un client et un usager de XLDossier. Vous êtes important pour nous et nous avons à cœur votre satisfaction.

Nous vous invitons à prendre connaissance du résumé des nouveautés de la version 3.76. Ceci rendra assurément votre travail plus efficace.

*Important!* Si vous n'aviez pas installé certaines versions précédentes il est fortement aussi recommandé de prendre connaissance de la liste des nouveautés de ces versions. Des éléments importants à savoir sont assurément décrits. Vous pouvez aller sur la page web de support XLDossier www.lcxl.ca/XLDossierSupport.htm et vous y trouverez ces fichiers d'aide.

Nous recommandons que tous les membres de votre équipe puissent prendre connaissance du texte inclus dans ce fichier.

Plusieurs ajustements, corrections et améliorations de toutes sortes ont été apportées.

Nous sommes reconnaissants envers ceux qui nous ont reporté des éléments qui nécessitaient des corrections ou des ajustements et nous les remercions. Certains clients de XLDossier sont aussi des collaborateurs et nous tenons à leur témoigner notre appréciation. Nous avons grandement à cœur votre satisfaction et nous avons la volonté de vous offrir un produit répondant à vos besoins et qui contribue fortement à augmenter votre efficacité et votre rentabilité.

Nous vous encourageons à ne pas hésiter à nous faire part d'éléments nécessitant une correction ou une amélioration ainsi que des nouveaux développements que vous aimeriez voir dans XL Dossier. Nous y accorderons l'importance requise. Merci à l'avance.

Pour nous communiquer des informations ou obtenir du support technique vous pouvez;

- Nous contacter par téléphone au 450-325-3677.
- Nous contacter par courriel à l'adresse support@lcxl.ca.
- Nous contacter par l'entremise de notre site web à l'URL www.lcxl.ca.
- Visiter la page web du support à l'URL www.lcxl.ca/XLDossierSupport.htm .
- N.B.: Nous offrons également un support à distance.

Nos coordonnées sont les suivantes;

 Logiciels Comptables XL inc. 2404, Limoges Mascouche (Québec) J7K 0B9 Téléphone: 450-325-3677 support@lcxl.ca www.lcxl.ca

## **LISTE DES NOUVEAUTÉS**

## **FICHIER XLDOSSIER.XLSB (Fichier de démarrage)**

#### **Options de MAJ Version XLDossier**

## *Ne pas mettre à jour les formulaires de mission de compilation 4200 - Conserver tel que dans le dossier modèle*

Lors d'une MAJ Version il est possible que les formulaires reliés à la norme 4200 pour les missions de compilation ne soient pas mis à jour et qu'ils soient conservés tel que dans le dossier modèle.

Alors que généralement ces formulaires sont mis à jour et les réponses et commentaires de l'année courante et de l'année précédente sont alors conservés. Certains pourraient vouloir utiliser cette option parce que les hauteurs des lignes, réponses et commentaires ont été personnalisés dans le dossier modèle. Mais alors les réponses et commentaires de l'année précédente ne seraient pas conversés s'il y en avait.

Cette cellule est dans les options de la MAJ Version du XLDossier.

#### *Ne pas mettre à jour les largeurs des colonnes - Conserver tel que dans le dossier modèle*

Lors d'une MAJ Version il est possible de conserver les largeurs des colonnes de toutes les feuilles du fichier XLDossier modèle. Alors que généralement les largeurs des colonnes sont conservées du fichier qui est mis à jour.

Il peut arriver que des largeurs de colonnes ont été volontairement modifiées dans un client XLDossier. Mais des largeurs de colonnes ont possiblement été modifiées de façon involontaire. Alors cette fonctionnalité pourra facilement restaurer le tout.

Certains voudront possiblement faire en sorte que ce soit une préférence de mise à jour de version. Alors il ne s'agit que d'inscrire un 2 dans la cellule et faire fichier Enregistrer afin que ce paramètre soit conservé pour toutes les mises à jour.

Cette cellule est dans les options de la MAJ Version du XLDossier.

#### *Gestion des feuilles de travail personnalisées*

Une nouvelle zone est maintenant présente afin de pouvoir lister les feuilles de travail personnalisées dans le fichier XLDossier à mettre à jour. Des détails à propos de ces feuilles sont aussi inscrits tels que si la FT-Perso est affichée ou non dans le fichier et s'il était indiqué de ne pas la remplacer lors d'une MAJ Version.

Le but est de vous faciliter la gestion de ces feuilles lors d'une MAJ Version et de ne pas supprimer par erreur une de ces feuilles dans cette même MAJ Version.

## *Bouton « Voir version & FT-Persos »*

Le bouton « Voir version » est maintenant intitulé « Voir version & FT-Persos ».

En cliquant sur ce bouton le numéro de la version du fichier XLDossier à mettre à jour sera affiché à titre informatif mais maintenant aussi la liste des feuilles de travail personnalisées présentes dans le fichier XLDossier à mettre à jour dans la nouvelle zone à cet effet.

Mais … il faut … inscrire un 1 dans la nouvelle cellule précisant à XLDossier d'effectuer cette vérification.

## *Nouvelle cellule précisant à XLDossier d'effectuer la vérification des feuilles de travail personnalisées*

Il faut inscrire un 1 dans cette nouvelle cellule afin que lorsque vous cliquez sur le bouton « Voire version & FT-Persos » que la liste des feuilles de travail personnalisées et des détails sur celles-ci s'affichent dans la nouvelle zone à cet effet.

## **Options de MAJ Version XLEF**

## *Ne pas mettre à jour les largeurs des colonnes - Conserver tel que dans le dossier modèle*

Lors d'une MAJ Version il est possible de conserver les largeurs des colonnes de toutes les feuilles du fichier XLEF modèle. Alors que généralement les largeurs des colonnes sont conservées du fichier qui est mis à jour.

Il peut arriver que des largeurs de colonnes ont été volontairement modifiées dans un client XLDossier. Mais des largeurs de colonnes ont possiblement été modifiées de façon involontaire. Alors cette fonctionnalité pourra facilement restaurer le tout.

Certains voudront possiblement faire en sorte que ce soit une préférence de mise à jour de version. Alors il ne s'agit que d'inscrire un 2 dans la cellule et faire fichier Enregistrer afin que ce paramètre soit conservé pour toutes les mises à jour.

Cette cellule est dans les options de la MAJ Version du XLDossier.

## **MAJ Version XLForms (Examen norme 2400)**

Si vous avez l'Option XLForms2400 (examen) et si XLDossier détecte un fichier XLForms2400 dans le dossier à mettre à jour alors la MAJ Version du fichier XLForms sera lancée.

Noter que les formulaires 2400 ont totalement été mis à jour dans le XLForms2400.

Mais vous pourriez ne pas mettre à jour le fichier XLForms2400 et conserver le fichier modèle tel quel. Il s'agit alors d'inscrire un 2 dans la cellule à cet effet dans les options de MAJ Version du XLForms.

Un des bénéfices de la MAJ Version pour le XLForms est que les réponses et commentaires autant de l'année courante que de l'année précédente sont conservées. Mais certains pourraient vouloir démarrer ou redémarrer

Je vous invite à prendre connaissance des nouveautés du XLForms2400 plus bas dans ce fichier.

du modèle afin de pouvoir conserver des réponses et commentaires du modèle.

#### **FICHIER XLDOSSIER**

#### **Feuille PARAM**

#### **Option du logiciel et du dossier**

#### **Ne pas afficher le rapport dans les états financiers … lorsque Autre type de mandat**

Lorsque la valeur 4 est inscrite dans la cellule pour identifier le type de mandat (Autre) une nouvelle option est disponible pour indiquer à XLDossier de ne pas inclure le rapport lors de l'impression des états financiers.

Il vous est possible d'indiquer à XLDossier … dans la feuille IMPRESSION du XLEF … de ne pas inclure le rapport.

Mais le bénéfice de cette option est qu'elle est une préférence du dossier modèle. Alors en inscrivant la valeur 2 dans cette nouvelle cellule vous n'aurez pas à penser d'aller modifier la valeur en question dans le XLEF lorsque le type de mandat sera « Autre » avec la valeur 4.

#### **Actions rachetables**

Depuis toujours vous pouvez indiquer à XLDossier si les actions rachetables doivent être classées au passif ou dans la section du capital.

Afin d'offrir la flexibilité qui pourrait s'avérer nécessaire relié aux nouveautés en matière d'actions rachetables il est maintenant possible de classer les actions rachetables dans le passif ou dans la section du capital mais par période.

Vous pouvez maintenant inscrire la valeur 1 ou la valeur 2 selon l'année financière.

## **Impôts futurs**

Une nouvelle note automatisée pour les impôts futurs est présente dans la feuille NOTES. Elle est reliée à la feuille de travail pour les impôts futurs.

Dans la note en question certains souhaitent que les crédits soient toujours entre parenthèses. Car par défaut la note se place dans l'actif ou dans le passif selon la situation.

Une nouvelle option permet d'indiquer à XLDossier si vous souhaitez que les crédits soient toujours entre parenthèses.

#### **Dettes à long terme … lorsque Autre type de mandat**

Plusieurs produiront dorénavant des dossiers dont le type de mandat sera « Autre ». Donc qui ne seront pas des missions de compilation, des examens et des audits.

Lorsque le type de mandat est « Autre » … vous avez deux nouvelles options. Soit ..

- De ne pas inscrire de versements pour les prochains exercices (dans le XLDossier et dans les notes).
- Ne pas inscrire de portion court terme.

#### **Engagements contractuels**

Tout comme pour les feuilles de travail sur les frais payés d'avance, les placements, les immobilisations et les frais courus … il est maintenant possible de fusionner des sections dans le sommaire des engagements contractuels et dans la note automatisée sur les engagements contractuels.

Cela vous laisse alors la flexibilité qui pourrait s'avérer être très utile et qui facilite alors votre travail lorsque la situation était applicable.

Noter que pour toutes les feuilles de travail dont cette fonctionnalité est disponible vous avez des choix de fusionner toutes les sections ou que des sections en particulier.

#### **Reset XLDossier (Formulaires Norme 4200)**

Une fonction forte utile dans certains cas est de pouvoir créer un nouveau XLDossier à partir d'un autre XLDossier existant.

Mais alors des données du XLDossier existant seront dans le nouveau XLDossier. Il est alors recommandé de lancer la fonction Reset XLDossier à disponible dans la feuille PARAM. Cette fonction efface toutes les valeurs et conserve pour vous la structure, les regroupements, les notes etc. du XLDossier existant et sans le risque d'oublier des d'effacer des données, remet les formules qui pourraient avoir été surpassées etc.

Une nouvelle option pour le Reset XLDossier est disponible afin de cependant conserver les valeurs inscrites dans les formulaires reliées à la norme 4200.

## **OPTIONS D'IMPRESSION DU DOSSIER**

## **Impression du dossier comptable en .pdf en un seul clic (Nouvelle méthode)**

Une bonne majorité des clients XLDossier utilise la fonction pour imprimer le dossier comptable au complet d'un seul clic en un seul fichier au format .pdf.

Une nouvelle méthode est maintenant disponible. Il peut s'agit d'une amélioration forte importante.

Auparavant il fallait absolument utiliser le logiciel PDF Creator afin de pouvoir utiliser cette fonctionnalité. Lorsqu'on installe le logiciel PDF Creator le fichier .exe (exécutable) est alors lancé. Ce fichier … et aucunement le logiciel PDF Creator est considéré comme potentiellement dangereux par certains antivirus et/ou logiciels détecteurs de logiciels malveillants.

Car cet exécutable peut selon la version proposer d'aussi d'installer d'autres logiciels et possiblement de la publicité etc. Or depuis toujours avec XLDossier jamais un client n'a eu de problèmes à cet effet. On peut aussi lire sur Internet que le danger n'existe probablement pas.

Mais certains outils lancent une alerte lorsque l'exécutable est lancer pour installer XLDossier.

Alors de façon responsable et pour éviter toutes possibilités d'un problèmes quelconque une nouvelle méthode a été mise au point. Je vous recommande de maintenant utiliser celle-ci. Il est aussi sinon plus facile d'utiliser la nouvelle méthode que celle en utilisant PDF Creator.

Un fichier détaillé avec images à l'appui sera bientôt disponible et vous en serez informé sous peu.

Il faut que votre logiciel PDF offre la possibilité de fusionner plusieurs documents .pdf en un seul. Assurément que tous ces logiciels … du moins la version payante … offre cette fonction. Possiblement que certaines options de fusion peuvent différer d'un logiciel à l'autre.

Dans la section « Options d'impression du XLDossier » une nouvelle cellule dans laquelle vous pouvez inscrire la méthode souhaitée fait en sorte qu'au lancement de l'impression la méthode sera alors utilisée.

Lorsque la nouvelle méthode « Combiner les fichiers avec votre logiciel PDF » est utilisée XLDossier va alors créer un sous-répertoire dans le répertoire XLDossier du client dans lequel toutes les composantes du dossier incluant même les documents externes en Excel, Word etc. en fichiers .pdf et dans l'ordre requis selon la date, heure, secondes de création afin que suite à la fusion tout soit dans le bon ordre comme habituellement.

XLDossier aura alors fait son travail. Par la suite vous devez utiliser votre logiciel PDF afin de fusionner tous les fichiers en un seul.

Le fait que XLDossier transforme tous les fichiers en fichiers .pdf … fait en sorte de faciliter grandement la tâche à votre logiciel PDF. Aussi … bien que dans de très rares cas … la méthode utilisant PDF Creator … pouvait faire en sorte que certains fichiers provoquent l'arrêt du déroulement de la fonction. Or avec cette nouvelle méthode il serait extrêmement surprenant que cela puisse survenir.

#### **Options de mise en page (Couleur)**

Lors de l'impression du dossier certains souhaitent imprimer en couleur. Par exemple en .pdf le résultat est excellent et affiche assurément plus clairement les données les rendant plus lisibles.

Une nouvelle option fait en sorte de modifier l'option de mise en page de Excel pour toutes les feuilles en décochant la case Noir et blanc mais d'une seule opération. Donc sans que vous deviez effectuer cette personnalisation manuellement pour chacune des feuilles.

## **Identification du cabinet**

Les informations relatives au cabinet et utiles aux reports d'informations dans les états financiers et dans les lettres sont maintenant dans la feuille PARAM du XLDossier. Elles étaient auparavant dans la feuille PARAM mais dans le fichier XLLet.

La section a été déplacée dans le fichier XLDossier afin de ne pas devoir entrer de nouveau certaines informations selon certaines situations.

Dans l'installation de la nouvelle version les informations sont transférées du fichier XLLet au fichier XLDossier. Une fois l'installation de la nouvelle version je vous recommande d'aller dans la feuille PARAM du XLDossier\_Modele.xlsb pour vous assurer que les infos sont parfaitement adéquates. Sinon les ajuster.

Car ces informations sont aussi une préférence du dossier modèle.

## *Feuille INDEX*

Dans XLDossier il y a une feuille INDEX selon le type de mandat.

La feuille de travail pour les actions rachetables a entièrement été remaniée.

Alors dans les feuilles INDEX les lignes reliées aux actions rachetables et aux autres actions ont été aussi remaniées.

Alors pour vos impressions du dossier en .pdf vous pourrez vous assurer que la valeur indiquée pour l'inclusion ou non dans l'impression soit adéquate.

## *Feuille REGROUPEMENTS*

## *Emprunts à demande*

Une nouvelle ligne pour les emprunts à demande a été ajoutée au bas de la section des dettes à long terme. Le fonctionnement est le même que pour les lignes pour la portion à court terme et les emprunts renouvelables.

Le solde de l'année courante provient de la feuille de travail et le solde de l'année précédente provient de l'année courante … suite à la MAJ Exercice. Alors la 1ère année d'utilisation il faut manuellement inscrire le montant pour l'année précédente.

## *Ajustement lié à l'émission d'actions dans une opération de planification fiscale classées comme passifs financiers*

Une nouvelle ligne a été ajoutée au bas de la section des actions rachetables dont la description modèle est *« Ajustement lié à l'émission d'actions dans une opération de planification fiscale classées comme passifs financiers ».* Celle-ci pour vous permettre de regrouper des montants qui iront se reporter au bilan et dans la note si applicable pour gérer les nouvelles exigences au niveau de la présentation aux états financiers pour les actions rachetables.

## *Feuille IMMOS-SOMM (Importation)*

Pour des raisons encore inconnues et mystérieuses il est arrivé dans des cas extrêmement rares que le détail des immobilisations ne soient pas récupérés lors d'une MAJ Version. Nous travaillons activement à détecter la cause et à y remédier.

Lorsque ceci s'est produit évidemment nous avons manuellement récupéré les données.

Mais une nouvelle fonction accessible à partir de la feuille IMMOS-SOMM permet d'importer le détail des immobilisations d'un autre fichier. Il faut alors cliquer sur le nouveau bouton ImmosImport.

Donc si cette situation se produisait il ne s'agirait que d'utiliser cette nouvelle fonctionnalité afin de récupérer toutes les données. Mais possiblement qu'il y aurait d'autres situations dans lesquelles cela pourrait s'avérer utile.

## *Feuille IMPÔTS-FUTURS-FT*

La feuille de travail a été quelque peu remaniée. Ceci entre autres pour l'automatisation d'une nouvelle note reliée à la feuille de travail. Cette nouvelle note sera présentée soit dans l'actif ou soit dans le passif selon la situation.

Des nouvelles colonnes ont alors été ajoutées.

- Colonne B pour regrouper des lignes pour le report à la note dans le XLEF.

Donc en inscrivant une même référence pour plusieurs lignes le total des montants de ces lignes ira se placer sur une même ligne dans la note. Ce sera la description de la 1ère ligne qui ira aussi se placer comme description dans la note.

- Colonne T pour les soldes de l'année précédente
- Colonne W pour les soldes de l'année précédente 2

Car ces montants sont maintenant nécessaires pour la note aux états financiers. Alors … suite aux MAJ Exercice … les montants vont se transférer automatiquement. Mais … pour la 1ère fois … si … ces montants n'y sont pas vous pourrez simplement manuellement les inscrire.

Lorsque vous cliquez sur SyncXLEF les informations de reportent dans la note automatisée.

Une nouvelle zone de lignes de commentaires a aussi été ajoutée au bas de la feuille de travail et juste en haut des signatures.

## *Feuille DLT-SOMM*

Deux colonnes ont été ajoutées et d'autres colonnes ont alors été déplacées.

Deux colonnes (R et S) pour gérer l'automatisation des prêts à demande ont été ajoutées. Afin de pouvoir ajouter ces colonnes au bon emplacement d'autres ont été déplacées.

Les informations relatives aux prêts à demande seront automatisées et gérées dans les états financiers.

## **Feuilles de travail relatives aux ACTIONS (rachetables et autres)**

Auparavant que dans une seule feuille … les actions rachetables et les autres actions sont maintenant gérés dans cinq feuilles. Cela représente une grande amélioration.

Un des buts visés par cette restructuration est de pouvoir conserver l'historique des opérations pour les actions. Le détail et le sommaire des actions sont calculés selon les opérations entrées dans l'historique.

Un autre but visé est aussi de bénéficier d'un meilleur affichage des informations rendant le tout plus clairement lisible pour votre travail et vos consultations.

À la suite de la MAJ Version les informations qui étaient dans la feuille de travail pour les actions seront récupérées et reclassées dans les bonnes nouvelles feuilles de travail. Mais vous pourrez entrer les informations complémentaires dans les feuilles pour l'historique.

SVP noter que pour le bon report des informations reliées aux actions dans les feuilles de travail il faut aller dans la feuille CLIENT et s'assurer d'avoir la liste des actionnaires et aussi enlever dans le cas échéant les valeurs manuelles saisies comme pourcentage. Les pourcentages dans la feuille CLIENT proviendront alors des feuilles de travail.

# *Feuilles de travail pour les actions rachetables et les autres actions*

# *Feuille ACTIONS-SOMM*

On y retrouve le sommaire des actions rachetables, le sommaire des autres actions et le sommaire par actionnaire. Les informations dans cette feuille sont totalement automatisées et proviennent des autres feuilles.

C'est cependant dans cette feuille que l'on indique si les actions sont des actions votantes ou participantes.

# *Feuille ACTIONS-RACH-DET & Feuille ACTIONS-AUT-DET*

Les informations dans cette feuille sont également automatisées. Elles proviennent de la feuille de l'historique.

On y retrouve le détail par catégories d'actions (codes de groupes) et par actionnaires pour l'année courante et pour l'année précédente.

On y retrouve aussi le détail des actions votantes et participantes. Ainsi que les soldes des opérations de la période.

# *Feuille ACTIONS-RACH-HIST & Feuille ACTIONS-AUT-HIST*

La refonte des feuilles de travail pour les actions a grandement été mise en place afin d'offrir la possibilité d'avoir l'historique complet des opérations reliées aux actions.

Il y a une section pour chaque catégorie d'actions (codes de groupes) pour lesquelles vous pouvez insérer des lignes à volonté. Pour chaque ligne vous devez inscrire le nom de l'actionnaire. Un bouton est disponible pour afficher la liste des actionnaires afin de pouvoir double-cliquer et sélectionner.

La 1<sup>ère</sup> ligne de chaque catégorie sert à inscrire un solde pour plusieurs actionnaires et plusieurs opérations si l'on ne souhaite détailler la catégorie pour chaque opération.

# **FICHIER XLEF**

## *Feuille BILAN*

Une ligne a été ajoutée au bas des passifs à court terme pour la présentation des emprunts à demande.

Une ligne a été ajoutée avant la section de l'avoir afin de pouvoir présenter un sous-total incluant le capitalactions et les autres éléments de l'avoir. Certains voudront classer l'ajustement reliée au reclassement des actions rachetables dans les autres éléments de l'avoir et donc avoir un sous-total pour ceci.

Une ligne a été ajoutée au-dessous de la section de l'avoir pour la présentation si applicable de l'*Ajustement lié à l'émission d'actions dans une opération de planification fiscale classées comme passifs financiers.*

## *Feuille NOTES*

## *Stocks*

Un 2ème modèle de note automatisée est maintenant disponible. La note se retrouve en dessous de celle déjà existante.

Ce modèle permet de pouvoir saisir par exemple des quantités, des descriptions pour des types etc. Il faut aller indiquer à XLDossier de vouloir utiliser cette note. Il faut inscrire un 1 dans la nouvelle cellule présente dans les options pour les notes dans la feuille IMPRESSION.

## *Impôts futurs*

Afin de répondre à une nouvelle exigence une note automatisée et reliée à la feuille de travail pour les impôts futurs a été ajoutée. La note sera présentée dans l'actif ou dans le passif selon la situation.

Une particularité est qu'il y a la flexibilité que lorsque la note s'affiche dans le passif que les soldes créditeurs soient tout de même entre parenthèses. Il faut alors indiquer à XLDossier que la note soit présentée de cette façon. Cela est aussi une préférence du dossier modèle. Cette option est disponibles dans la section des options du logiciel dans la feuille PARAM du XLDossier.

## *Immobilisations*

## *Sections Méthodes comptables*

Il peut arriver de vouloir une description différente au Bilan et à la note dans la section des méthodes comptables. Par exemple pour la description « Immobilisations corporelles destinées à la location ». Au bilan vous pourriez la vouloir sur deux lignes mais pas à la note. Ou encore une description différente.

À droite des notes sur les immobilisations dans la section des méthodes comptables et dans la colonne des saisie manuelles il y a une nouvelle cellule pour indiquer à XLDossier que vous souhaitez afficher la description inscrite dans la feuille TERMINOLOGIES pour cette ligne correspondante.

Aussi dans la feuille TERMINOLOGIES quatre nouvelles lignes ont été ajoutées pour inscrire un texte de remplacement.

## **Section Actif**

Pour les notes sur les immobilisations si pour un poste et pour l'année courante le coût moins l'amortissement cumulé est égal à zéro il vous est maintenant possible de ne pas présenter ce poste dans la note.

Une nouvelle cellule dans la feuille IMPRESSION et dans la section des options pour les notes vous permet d'indiquer ce paramètre.

## *Capital-actions*

Une ligne a été ajoutée au bas de de la section des autres actions afin de présenter dans le cas échéant le montant de l'*Ajustement lié à l'émission d'actions dans une opération de planification fiscale classées comme passifs financiers.* 

Deux nouvelles lignes pour inscrire des commentaires ont aussi été ajoutées au bas de la note.

#### *Commentaires pour des notes*

Il vous est maintenant possible d'ajouter des commentaires pour des notes. Ceci dans la colonne à droite dont il faut à certains endroits manuellement inscrire une valeur. Ces cellules sont avec motif jaune pâle.

Certaines personnes responsables de XLDossier dans leur cabinet voudront inscrire une directive aux usagers pour certaines notes. Un usager pourrait vouloir fournir une explication. D'autres une note de rappel. Etc.

Deux nouveaux boutons … peuvent … être présents dans la feuille NOTES. Selon si le fichier XLEF en cours est le fichier modèle (XLEF\_Modele.xlsb) ou non.

Le bouton « AjoutComment » permet d'ajouter ou supprimer un commentaire dans la colonne des saisies manuelles pour la ligne active. La zone sera alors déverrouillée et avec motif jaune pâle.

Seulement si … vous êtes localisé dans le fichier XLEF\_Modèle.xlsb … ou … dans le fichier XLNotes.xlsb … le bouton « »VerrComment » sera accessible. Celui-ci permet de verrouiller ou de déverrouiller le commentaire. Si vous verrouillez le commentaire la zone devient protégée et sans motif … aucune couleur.

Ces commentaires ne pourront être supprimer dans les XLDossier des clients. Ils seront considérés comme des commentaires de type permanent. Ceci permet au cabinet d'aider les usagers gérer le mieux possible le travail dans les notes.

Ces commentaires sont aussi gérés dans les mises à jour de version.

## **FICHIER XLFORMS 2400**

Le fichier XLForms2400 pour les questionnaires d'examen a totalement été mis à jour conformément au Guide des missions professionnelles 2022. CPA CDA nous ont informés qu'il n'y avait cependant pas eu de modifications entre les formulaires 2021 et 2022.

Des nouvelles questions, des textes modifiés et des nouveaux formulaires ont été ajoutés. Les formulaires seront aussi entièrement adaptés pour un OSBL lorsque applicable. Dans certains formulaires des questions seront adaptés, ajoutés et des nouveaux formulaires seront aussi présents.

Des nouveaux formulaires uniquement pour les OSBL ont été ajoutés. Ce sont les formulaires OSBL E3-V, OSBL E3-MM, OSBL E3-TT.

Cependant des questions en relation à des OSBL ont été ajoutées dans des formulaires déjà existants. Et ces questions s'afficheront ou non si le type d'entreprise est un OSBL. En contrepartie certaines questions non reliées à un OSBL ne s'afficheront pas si le type d'entreprise n'est pas un OSBL.

Pour ces formulaires s'il s'agit d'un OSBL le numéro du formulaire sera alors ajusté. Par exemple OSBL E3-20 au lieu de E3-20.

Ces formulaires sont E2-05.1, E2-05.2, E3-20, E3-C, E3-U, E3-W.

Les nouvelles questions seront mises en évidence par des cellules avec motif vert pâle dans la colonne A.

Certaines questions et certains autres textes informatifs précédemment existants mais dont le texte a été modifié sont également mis en évidence par des cellules avec motif gris dans la colonne A.

Et lorsque dans la colonne A le motif de la cellule est en noir cela indique que cette question est présente lorsque le mandat est un OSBL.

Suite à une MAJ Version vous conservez les données qui étaient déjà présentes.

Lorsque vous synchronisez du XLDossier vers le XLForms les soldes des sections (SÉF) se reportent dans l'index.

## **XLFUSION**

Cela est une toute nouvelle fonctionnalité. Il est maintenant possible de travailler plusieurs … dans un même XLDossier.

Il apparait être évident que cette fonctionnalité s'avèrerait utile pour la production de plus gros dossiers ou encore selon la méthode de travail de certains cabinets.

Le concept est le suivant :

- Un XLDossier est identifié comme le XLDossier « Parent ».
- Évidemment le chiffrier et les regroupements sont au minimum déjà montés.
- À partir de ce XLDossier « Parent » … peut être créé un ou des XLDossier « Enfants ».
- Dans les XLDossier « Enfants » il est clairement indiqué le nom et le chemin du XLDossier « Parent ».
- Chacun alors travaille simultanément dans son XLDossier et dans sa section respective.
- Par exemple un comptable travaillera les charges. Un autre les dettes, un autre les immobilisations etc.
- Par la suite … à partir de XLDossier « Parent » il sera possible de fusionner un XLDossiers « Enfant » avec le XLDossier « Parent » … mais … en indiquant quels éléments fusionner.

À partir du fichier de démarrage lorsque vous cliquez sur le bouton XLFichiers il y a maintenant l'option pour ouvrir le fichier XLFusion.

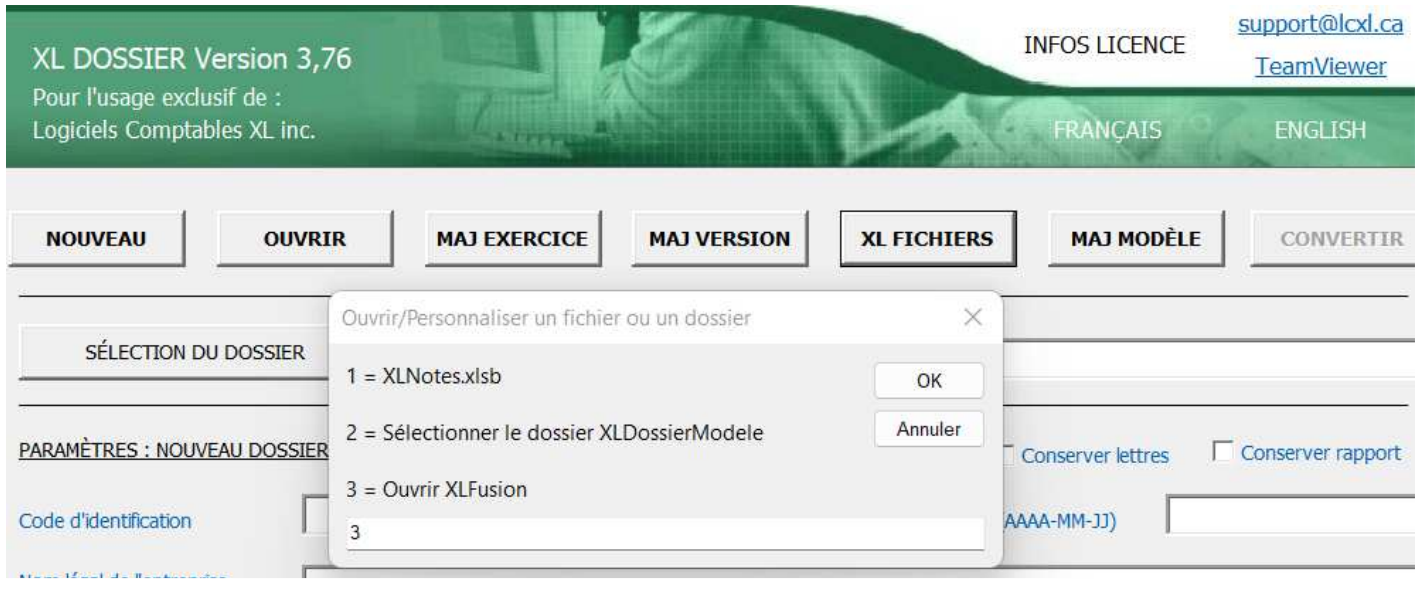

À partir du nouveau fichier XLFusion il est possible de sélectionner un XLDossier qui est identifié ou qui sera identifié comme un XLDossier « Parent ».

Une fois ce XLDossier sélectionné il est alors possible de créer un XLDossier « Enfant » à partir de XLDossier « Parent ».

Ou

Il serait alors aussi possible de sélectionner un XLDossier « Enfant » pour ensuite fusionner les deux XLDossier. Les infos du XLDossier « Enfant » seront alors amené dans le XLDossier « Parent ».

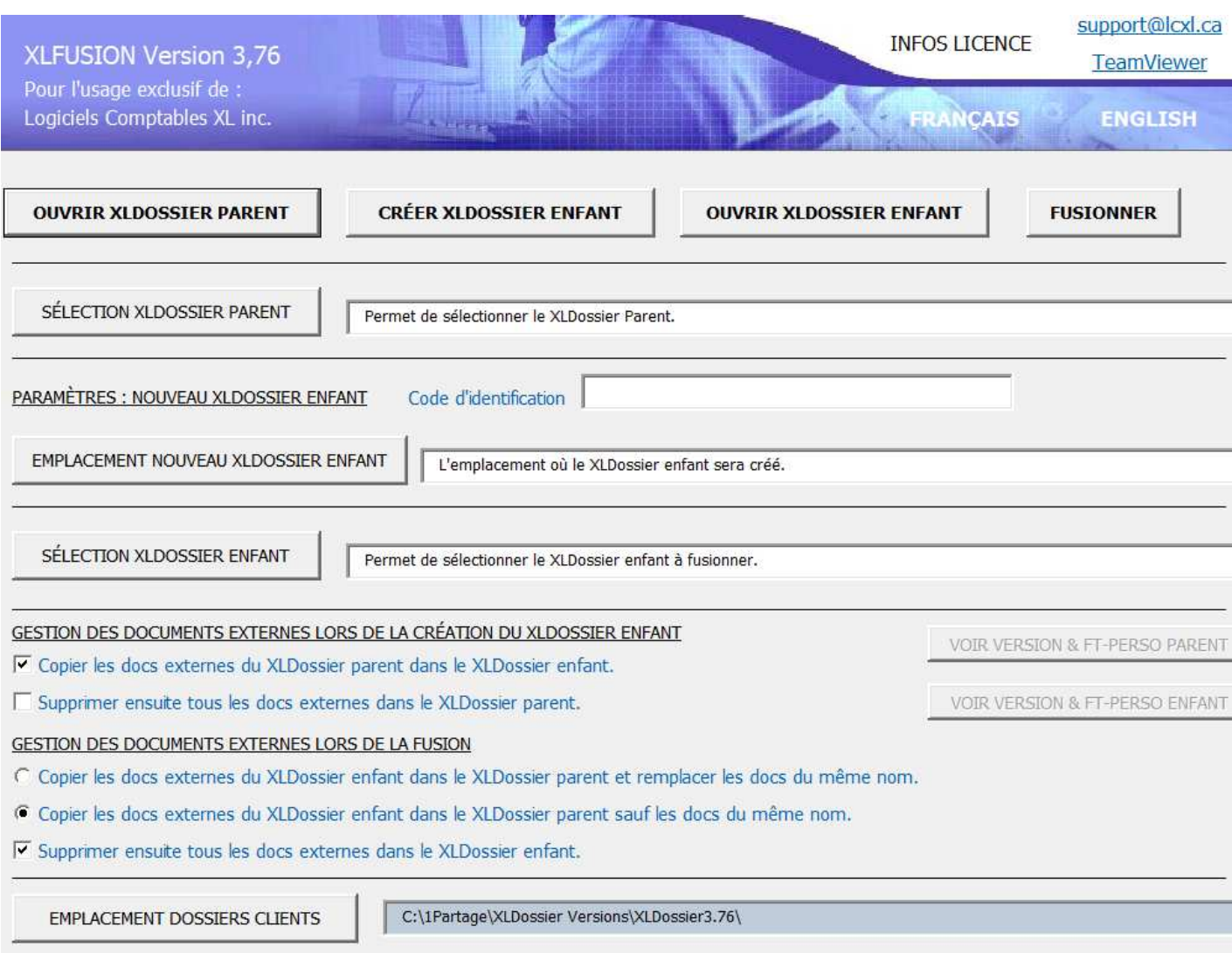

Noter XLFusion gère totalement tout ce qui concerne les documents externes. Voir les options disponibles.

EMPLACEMENT DU DOSSIER MODÈLE C:\1Partage\XLDossier Versions\XLDossier3.76\

Dans la feuille Excel en arrière-plan vous pouvez indiquer à XLDossier les éléments à fusionner. Les cellules avec motifs blanc et avec la valeur 1 indiquent que les éléments correspondants seront automatiquement fusionnés.

Les cellules avec motif jaune permettent d'indiquer que vous voulez fusionner cet élément.

Les cellules avec motif blanc mais avec aucune valeur indique qu'il est prévu d'ajouter cet élément comme pouvant être fusionné et que ce n'est actuellement pas disponible.

Nous prévoyons que cette fonctionnalité est appelée à évoluer suite à des demandes de clients.

Dans un XLDossier « Enfant » … pour importer les régularisations il faut inscrire « Fusion » dans la colonne pour les numéros de comptes. Les écritures sous la mention « Fusion » seront alors importées dans le XLDossier « Parent ».

Dans un XLDossier « Enfant » il y sera indiqué en rouge dans le haut dans la feuille PARAM le nom du XLDossier « Parent » et le chemin de celui-ci étant son emplacement sur votre ordinateur ou sur le réseau.

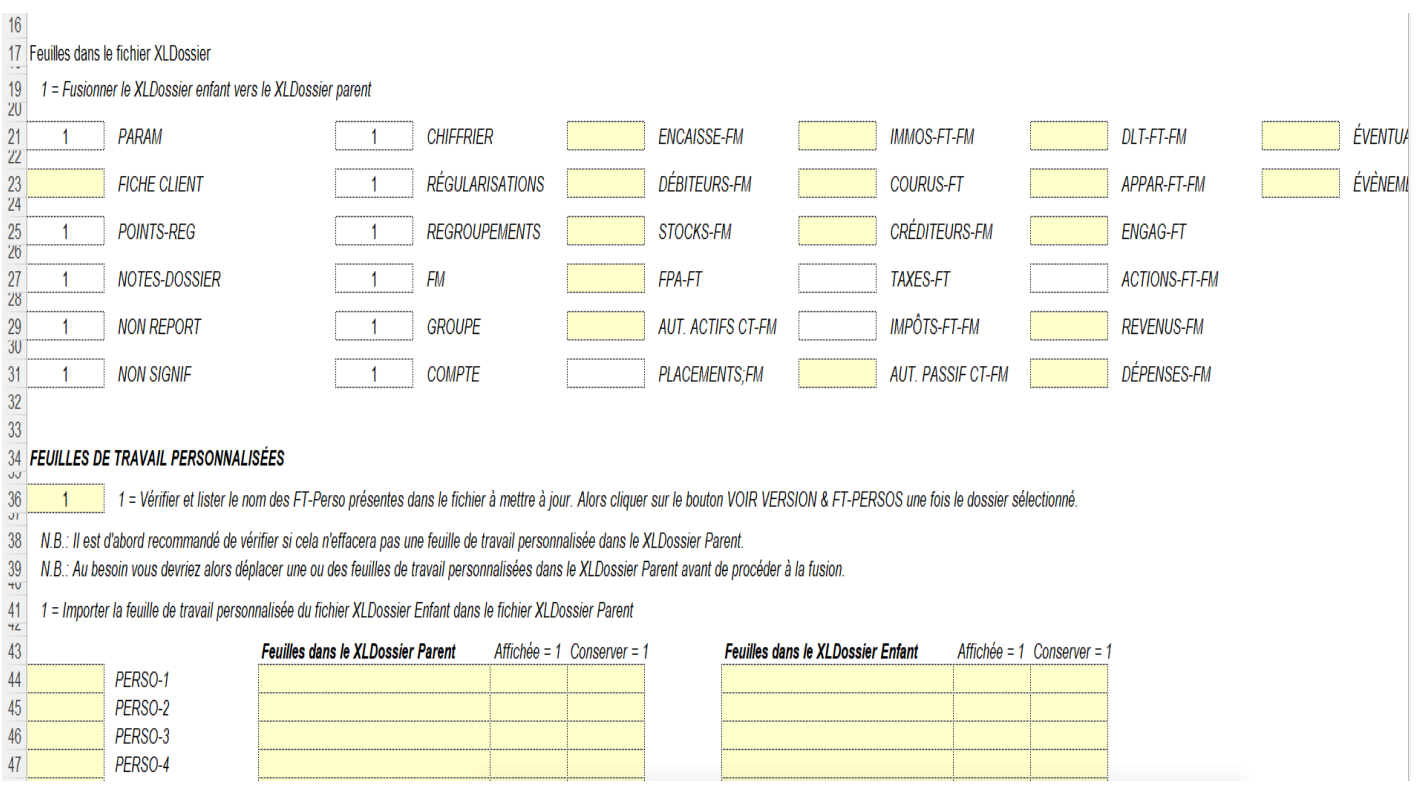

Pour toutes informations additionnelles svp n'hésitez pas à nous contacter.

Notre mission : Vous aider à remplir la vôtre!

Merci.

Roland Miller, Président rmiller@lcxl.ca 450-325-3677 www.lcxl.ca

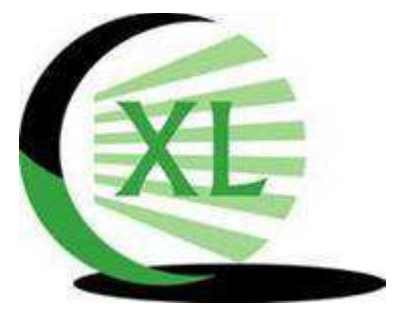